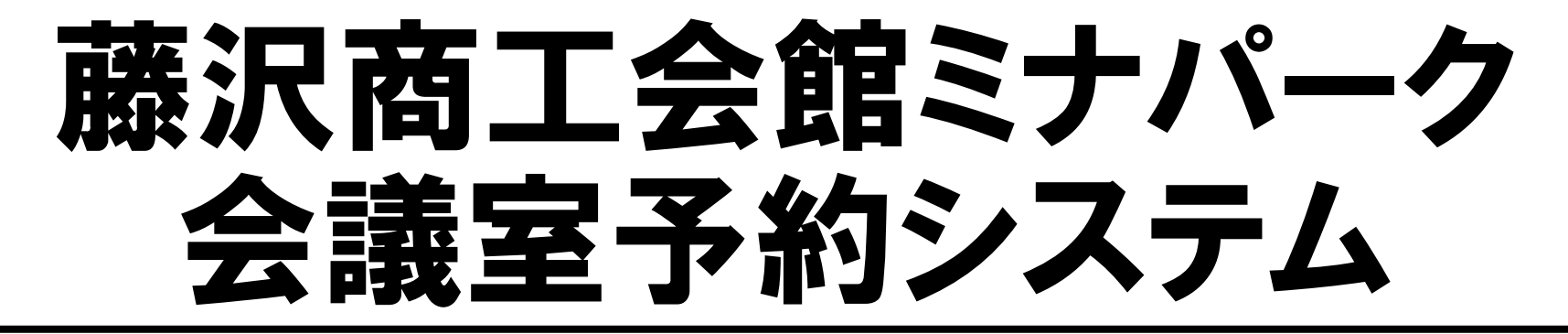

### 利用者登録のご案内

2023/07/06

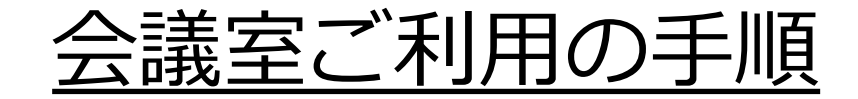

### **1. 会員登録のサイトへアクセスします。**

### **藤沢商工会議所会員様用窓口**

https://id.reserva.be/minapark/ad16136bcaad84736e402e9c83a01090?bms\_no=8ceJyzMDEEAAFEAJ4

### **一般会員様用窓口**

https://id.reserva.be/minapark/ad16136bcaad84736e402e9c83a01090?bms\_no=a3eJwzNzADAAE-AJ4

### 2. メールアドレスを入力し、「仮登録メールを送信 **する」をクリックします。**

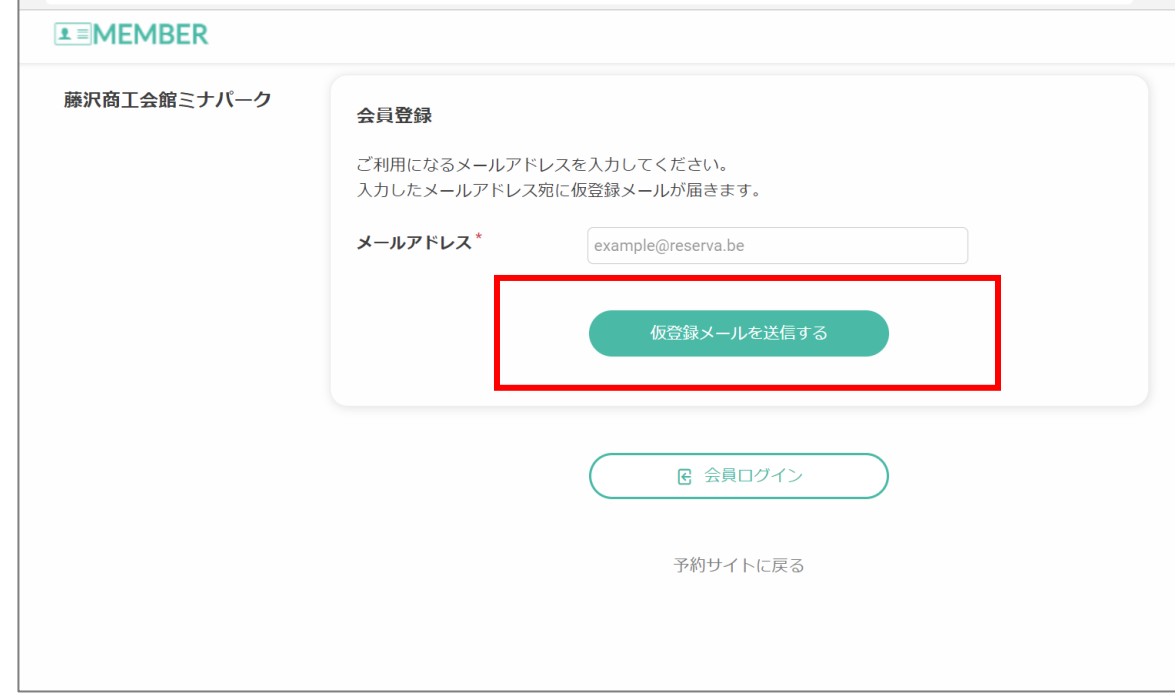

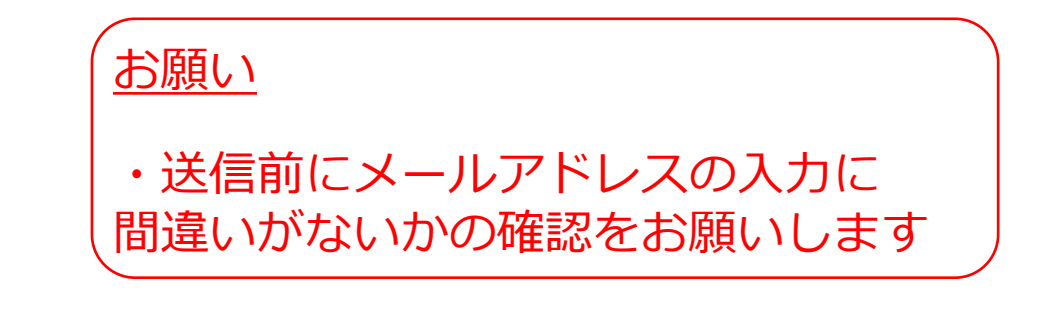

#### **3. 仮登録メールが届くので、記載されているURLを クリックします。**

藤沢商工会館ミナパーク

【藤沢商工会館ミナパーク】 メールアドレス認証のお願い 宛先: 佐藤明彦, 返信先: kaikan@fujisawa-cci.or.jp

いつも藤沢商工会館ミナパークをご利用いただき、誠にありがとうございます。

下記URLよりサイトにアクセスの上、引き続き会員情報のご登録をお願いいたします。 まだ会員登録の手続きは完了しておりませんので、ご注意ください。

【ミナパーク会員IDについて】

■藤沢商工会議所会員様は「ミナパーク会員ID」に商工会議所会員番号をご登録ください。

会員番号が不明な場合は 0466-27-8888(商工会議所代表番号)または 0466-29-8789(貸会議室専用番号)までお問い合わせください。

■それ以外の方は「ミナパーク会員ID」にメールアドレスをご登録ください。

https://id.reserva.be/minapark/ad16136bcaad84736e402e9c83a01090/auth/mail?key=21f5102f24c0509f678c6b9d62371197&service=rsv

※URLの有効期限は、お届けから1時間です。 1時間を過ぎた場合はメールアドレスの登録からやり直してください。 \*URLが2行以上になっていてクリックしてもアクセスできない場合は、 URLをコピーしてブラウザのアドレスバーに1行になるように貼り付けてください。 \*このメールに心当たりがない方は、本メールを破棄してください。

よろしくお願いいたします。

藤沢商工会館ミナパーク 藤沢商工会議所・藤沢商工会館ミナパーク 〒251-0052 神奈川県藤沢市藤沢607-1 貸会議室専用窓口: 0466-29-3789 お問合受付時間 平日9:00~20:00 土日祝9:00~18:00 https://www.fujisawa-cci.or.jp/

メールが届かない場合

•メールアドレスが正しく入力されたか ご確認ください

・迷惑メールBOXに格納されている場合 があります

### **4. 会員登録画⾯が表⽰されるので、必要事項を⼊⼒ します。**

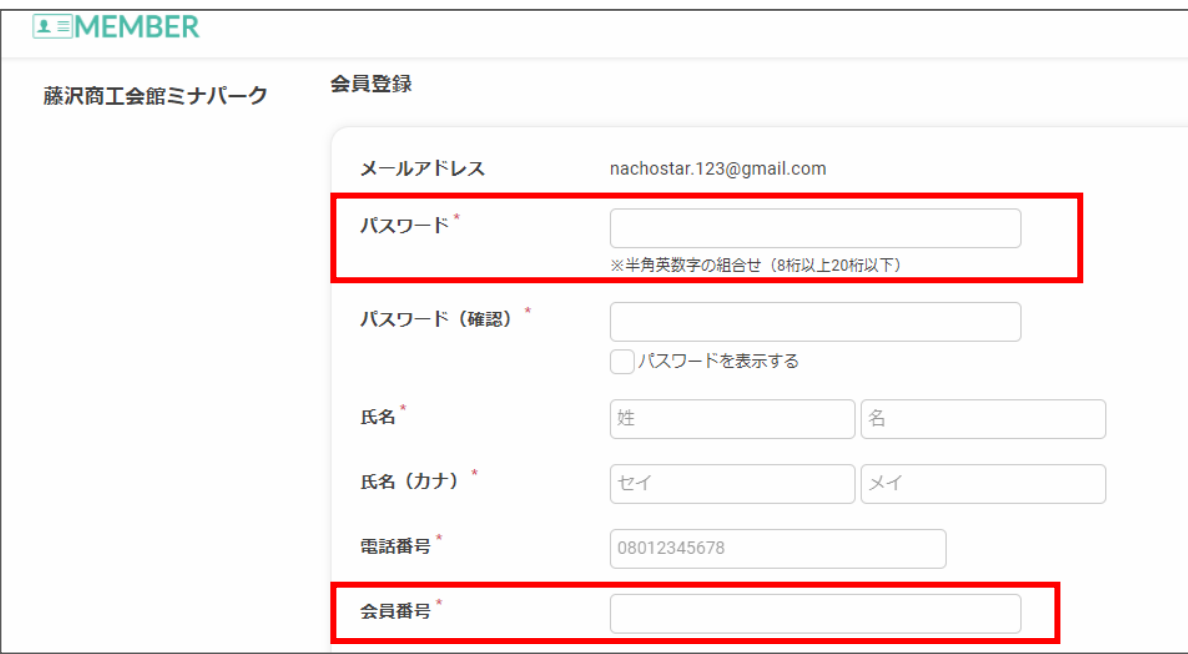

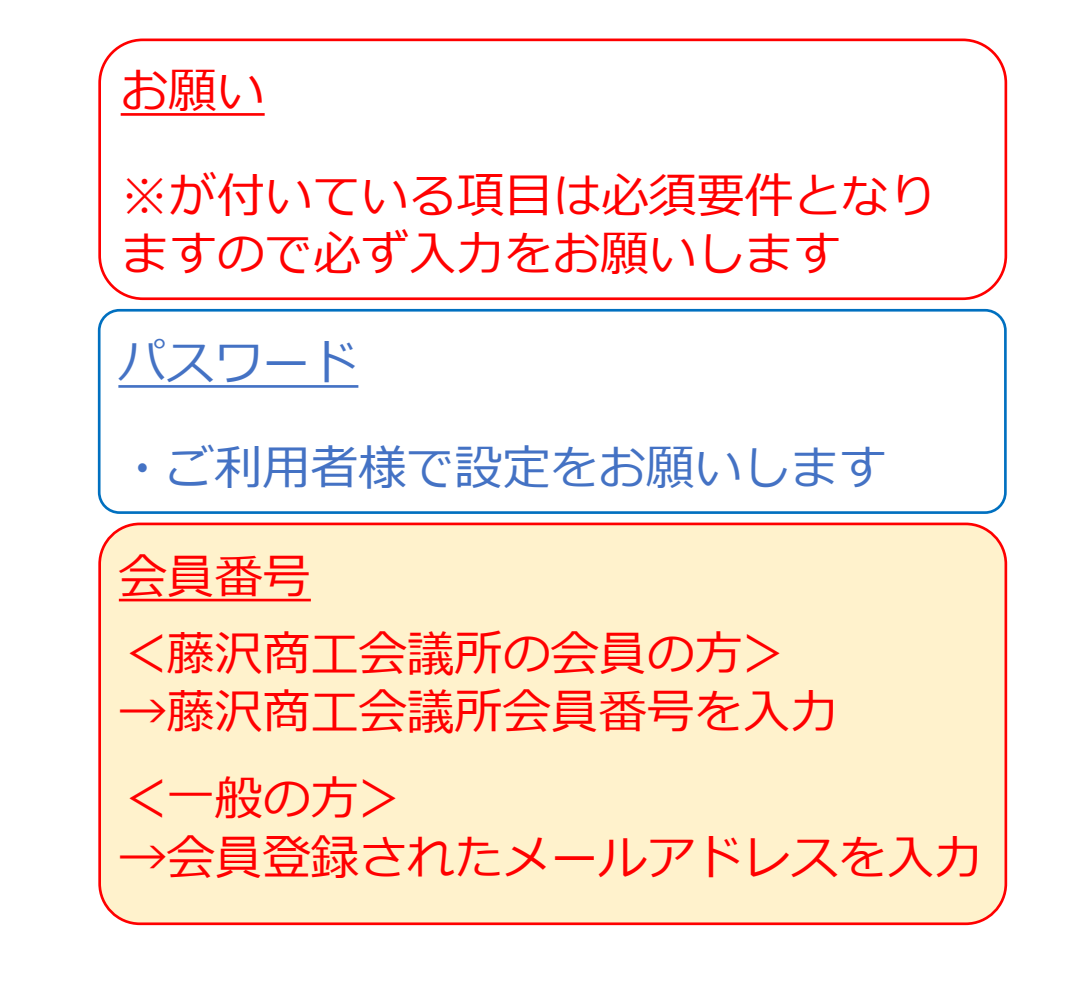

<会員番号の確認方法> 会報誌のラベルシールに記載されています

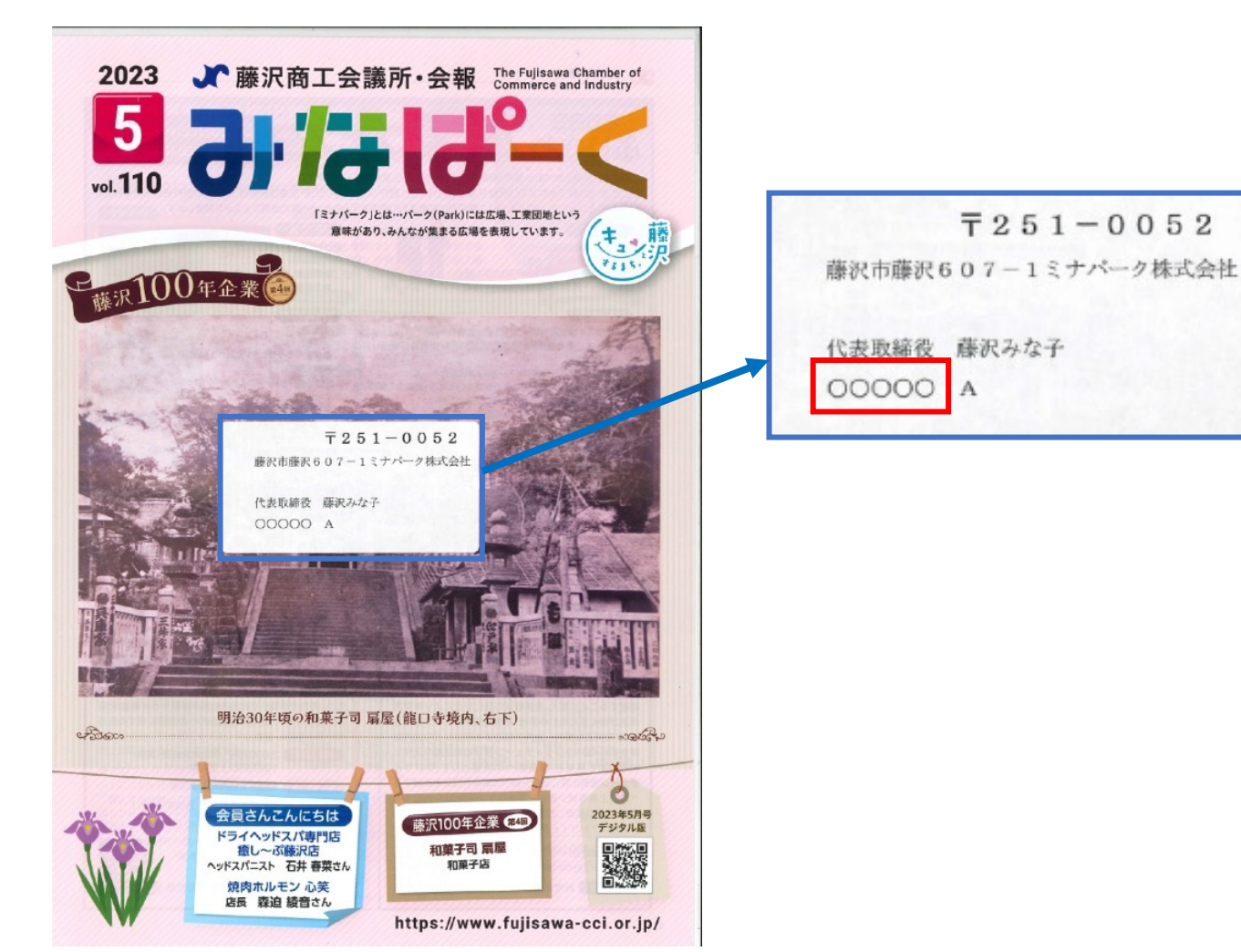

### お願い

・会員番号が確認できない場合は、貸会 議室専用窓口までお問い合わせください

#### **貸会議室専⽤窓⼝**

平日: 9:00~20:00 土日祝日: 9:00~18:00

TEL:0466-29-3789

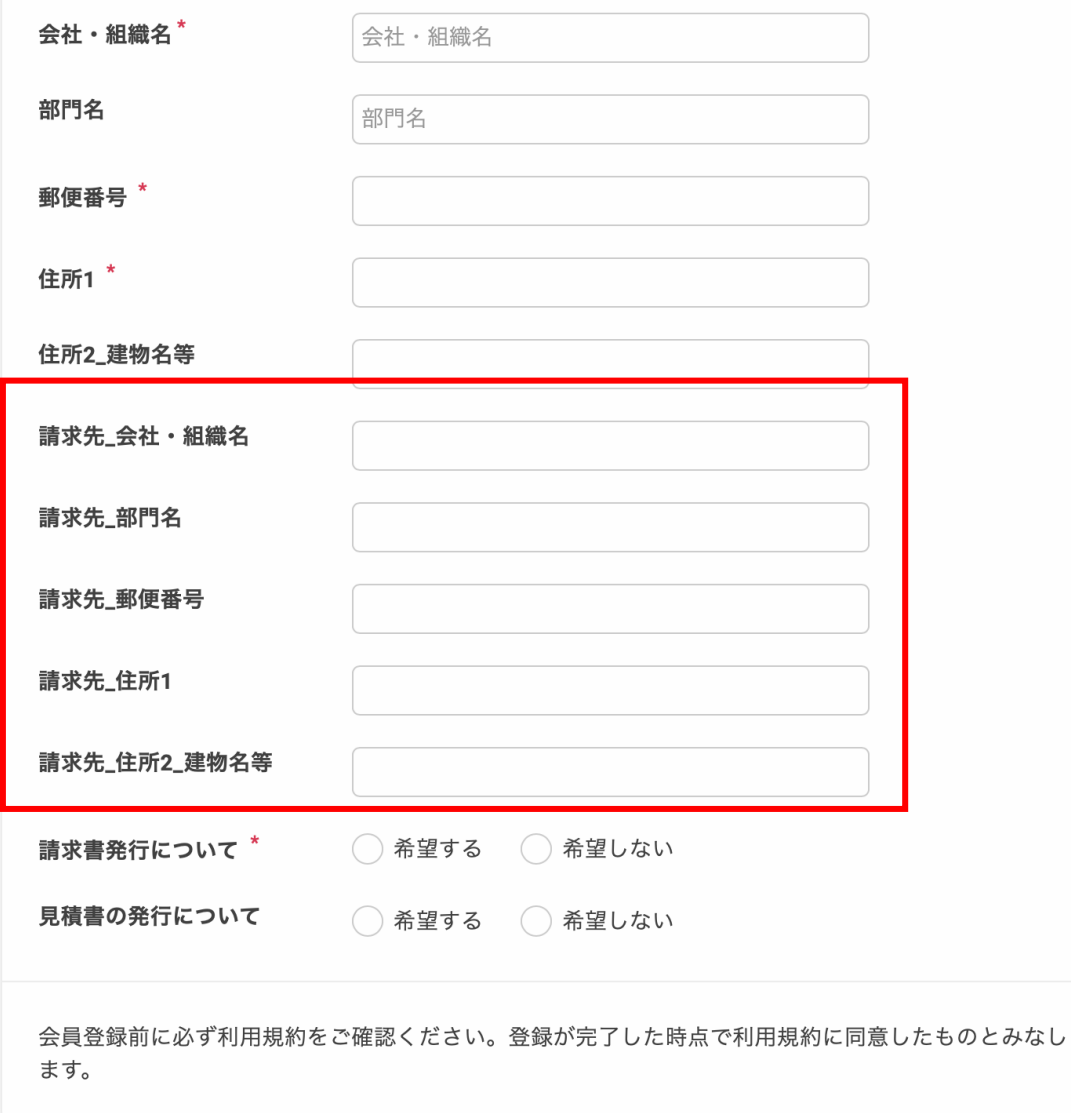

### 請求先\_会社・組織名 •利用者と請求先が異なる場合は入力 ※同じ場合は入力不要

### **5. ⼊⼒完了後に、「確認する」をクリックします。**

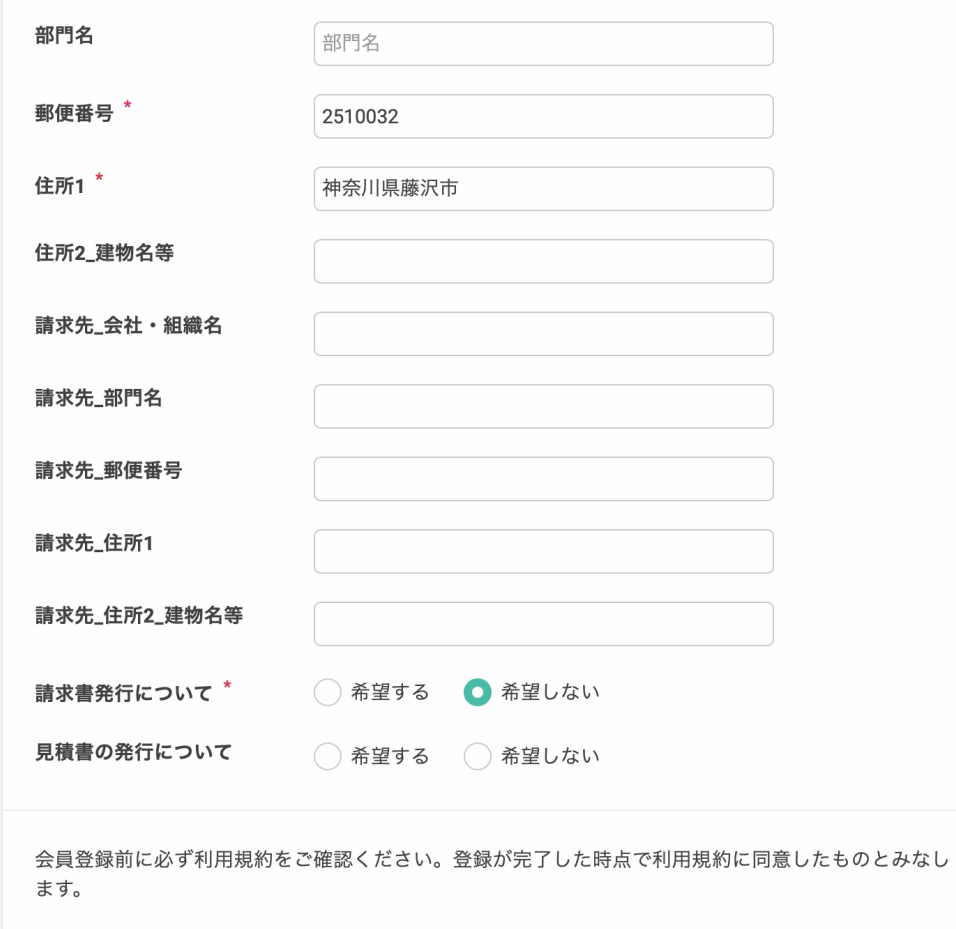

#### **6. 確認画⾯が表⽰されるので、利⽤規約のボックス にチェックマークを⼊れて「登録する」をクリックし ます。**

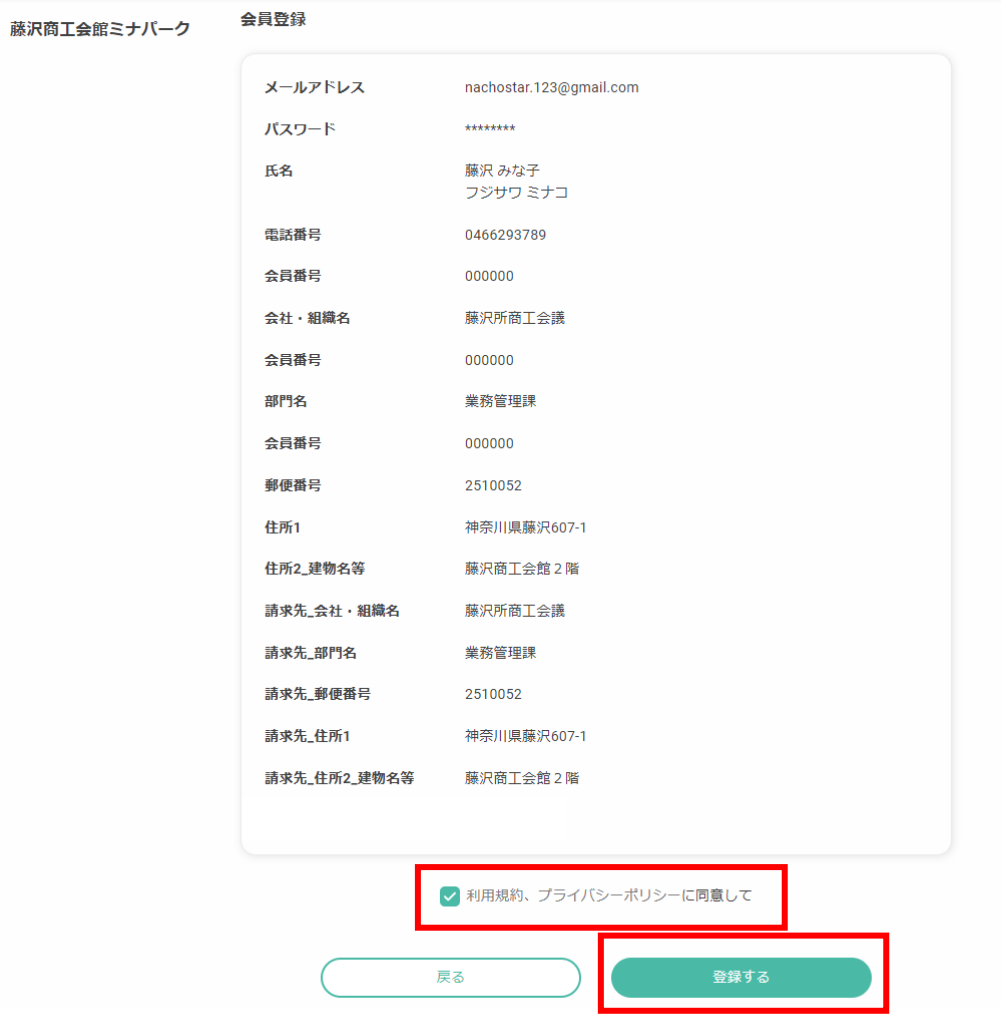

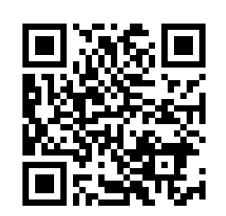

#### **7. 登録したメールアドレスに会員登録完了のメールが 届いたら、会員マイページのURLをクリックします。**

【藤沢商工会館ミナパーク】会員登録完了のお知らせ ▶ 受信トレイ× 藤沢商工会館ミナパーク <noreply@reserva.be> To 自分 ▼ 藤沢 みな子 様 この度は、会員登録をしていただき、ありがとうございます。 藤沢みな子様の会員登録が完了いたしました。 会員マイページ https://id.reserva.be/minapark/mypage/reservehistory ログインID nachostar.123@gmail.com よろしくお願いいたします。 藤沢商工会館ミナパーク 藤沢商工会議所 〒251-0052 神奈川県藤沢市藤沢607-1 営業時間:平日8:30~17:00 https://www.fujjsawa-cci.or.jp/  $\cdots$ 

[メッセージの一部が表示されています] メッセージ全体を表示

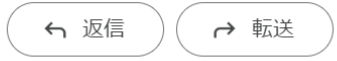

マイページログイン ・ログイン時にメールに記載された 「ログインID」と「ログインパスワー ド」が必要です。

### **8. マイページへのログインができたら登録完了です。**

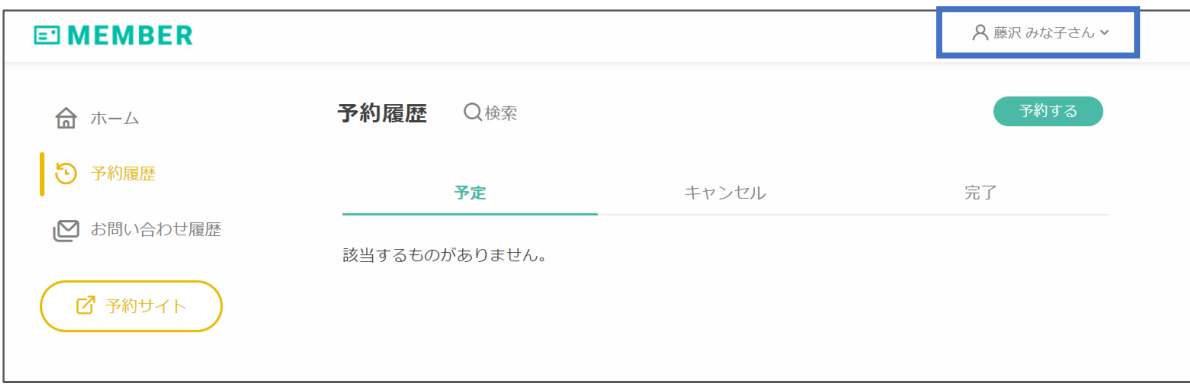

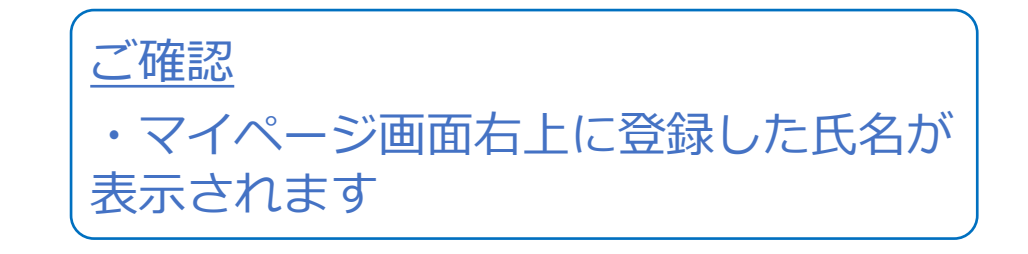

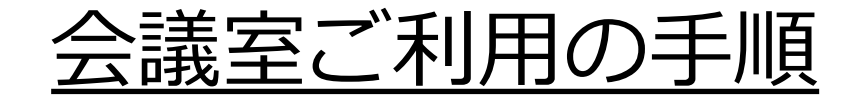

会議室予約の申請

#### **1. 会議室予約のトップ画⾯が表⽰されますので 該当する予約メニューを選択します。**

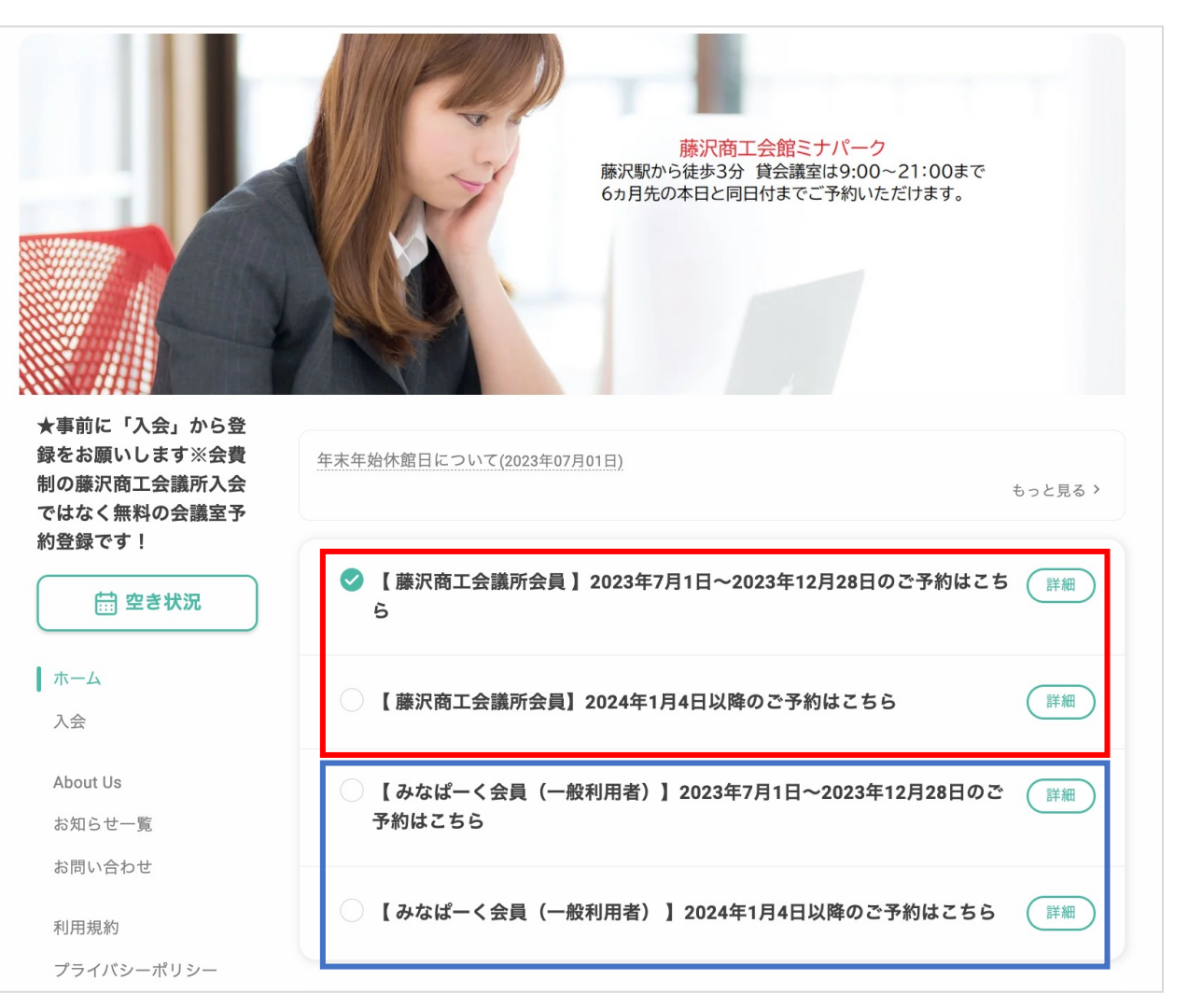

<藤沢商工会議所の会員の方> →藤沢商工会議所会員様用を選択 →予約する⽇に該当する期間を選択

<一般の方> →一般利用者様用を選択 →予約する日に該当する期間を選択

**2. 会議室の⼀覧が表⽰されるので、予約したい会議室 の「予約する」をクリックします。**

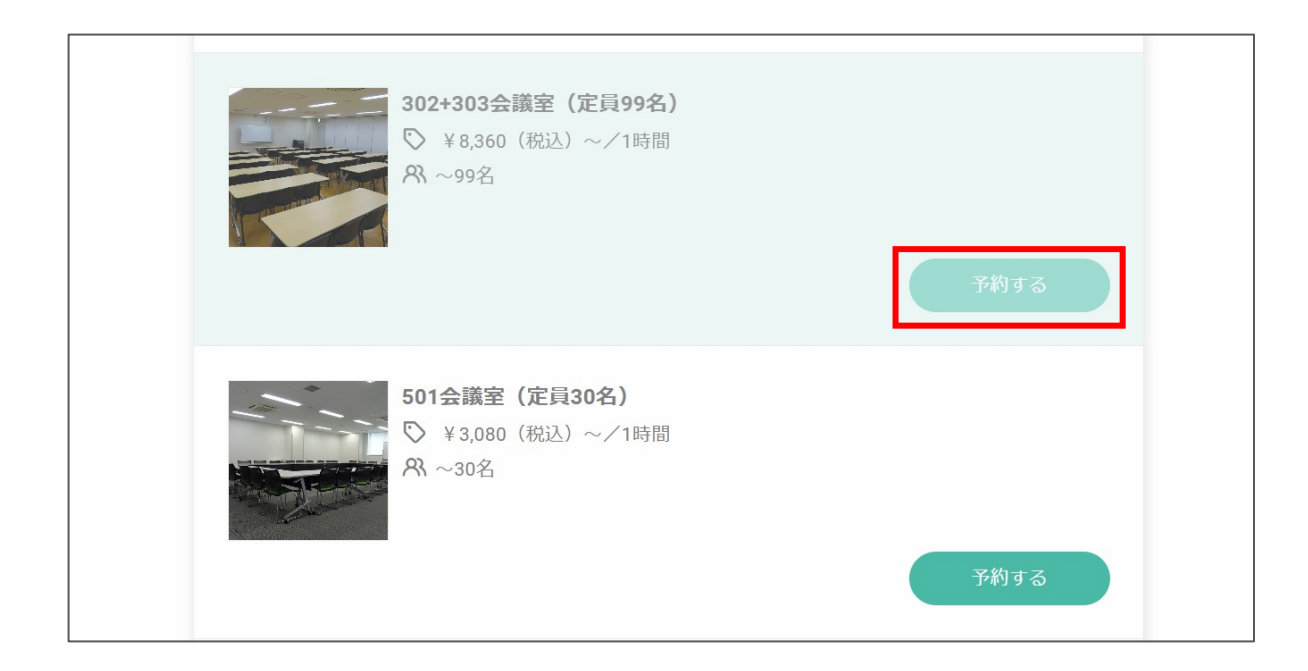

#### **3. 会議室情報を確認します。**

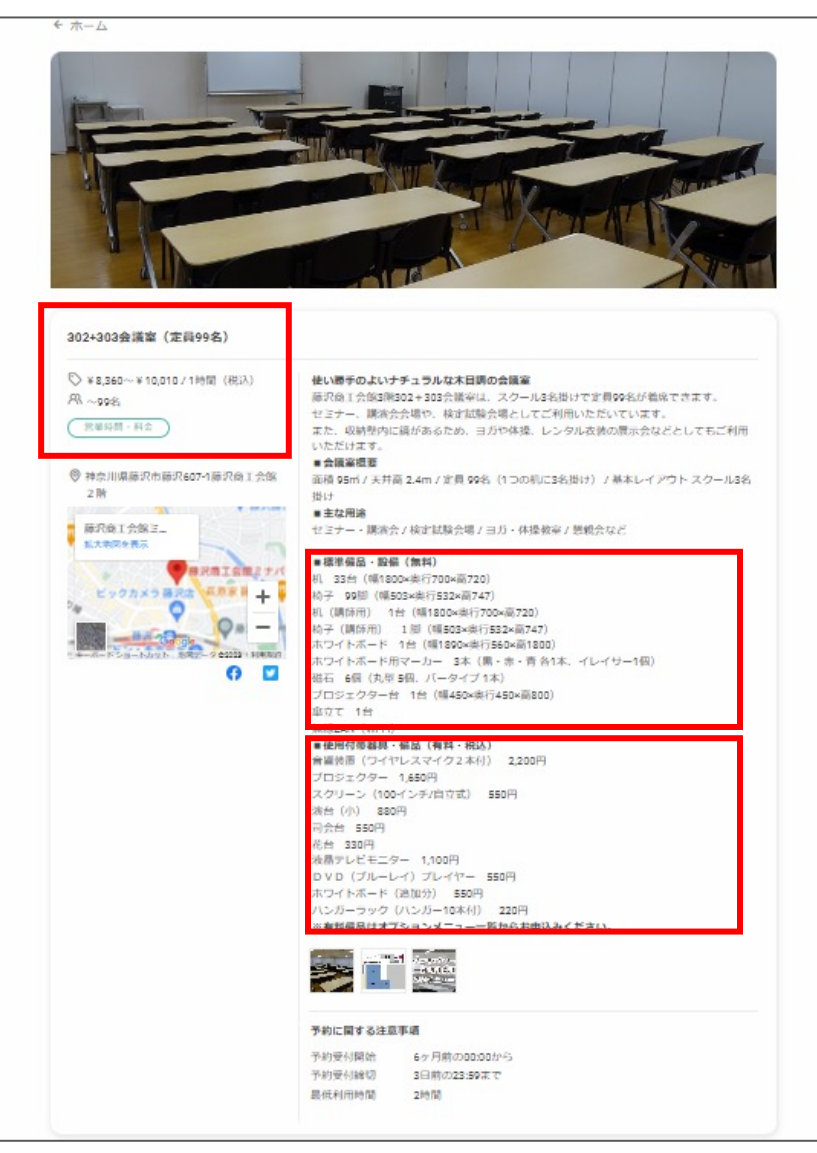

#### 定員⼈数の確認

・記載されている定員人数を確認の上利 ⽤予定⼈数に合った会議室を選択下さい

標準備品・設備の確認

・会議室の利用代金に含まれる備品と設 備になります

使用付帯器具・備品の確認

・有料(税込)にて貸出が可能な備品と なります

・数に限りがあるので、ご利用いただけ ない場合があります

・有料備品は「オプションメニューー

覧」からお申し込みください

### **4. 画⾯を下にスクロールすると⽇程選択が表⽰され るので、予約したい⽇時の「○」をクリックします。**

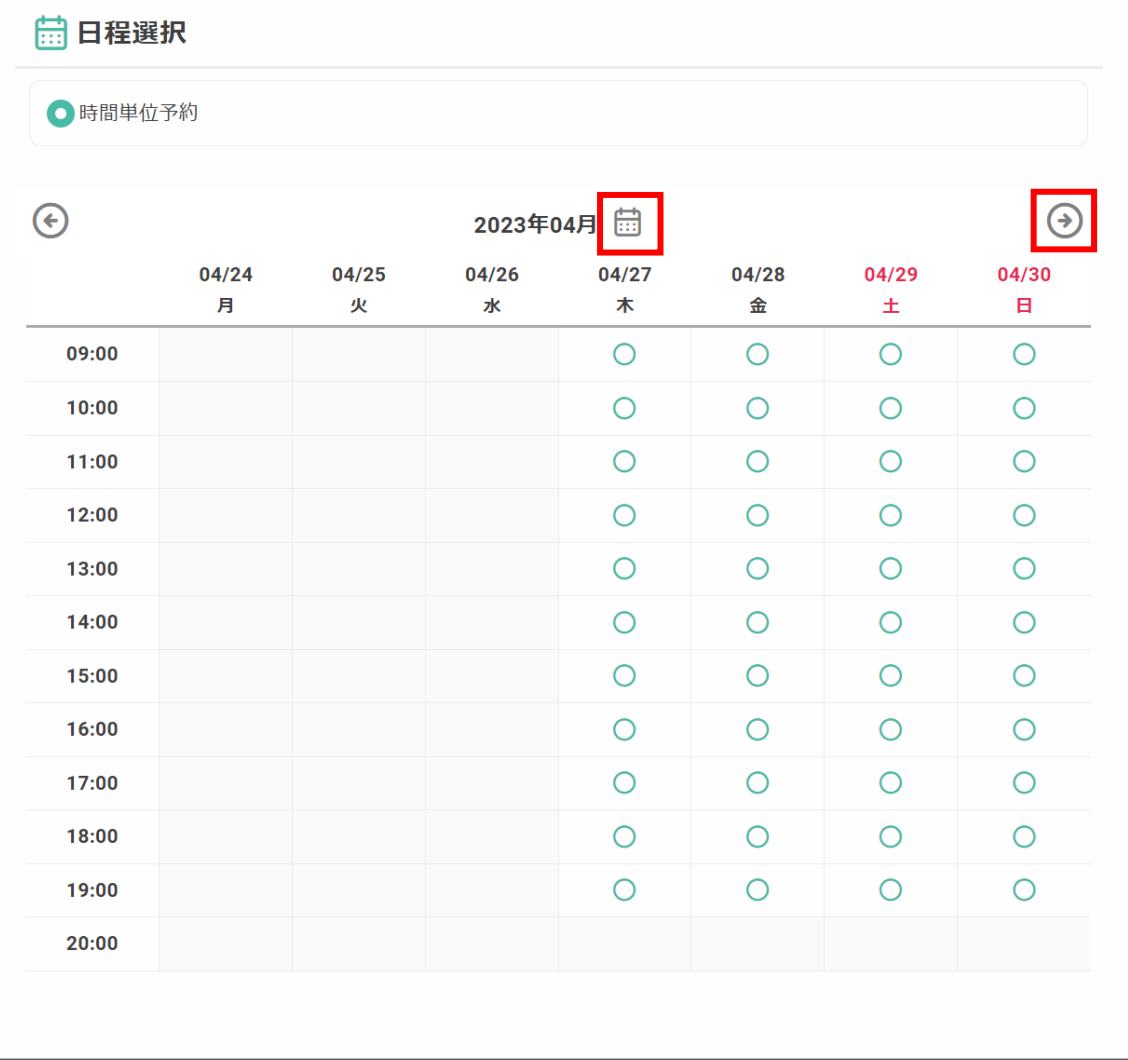

### 会議室予約 日程表示 ・1週間単位の表示となります ・翌週の予定を見たい時は右上の「0」 をクリック ・月単位で表示を切り替えたい時は 「 』 をクリック

・会議室は2時間からの利用となります ・当日、前日、前々日の予約はシステム 上では予約することができませんので貸 会議室専⽤窓⼝までお問い合わせ下さい

#### **貸会議室専⽤窓⼝**

平日: 9:00~20:00 土日祝日: 9:00~18:00

TEL:0466-29-3789

#### **5. 利用したい日時の「○」をクリックするとポップ アップ画⾯が表⽰されます。時間設定が完了したら 「決定」をクリックします。**

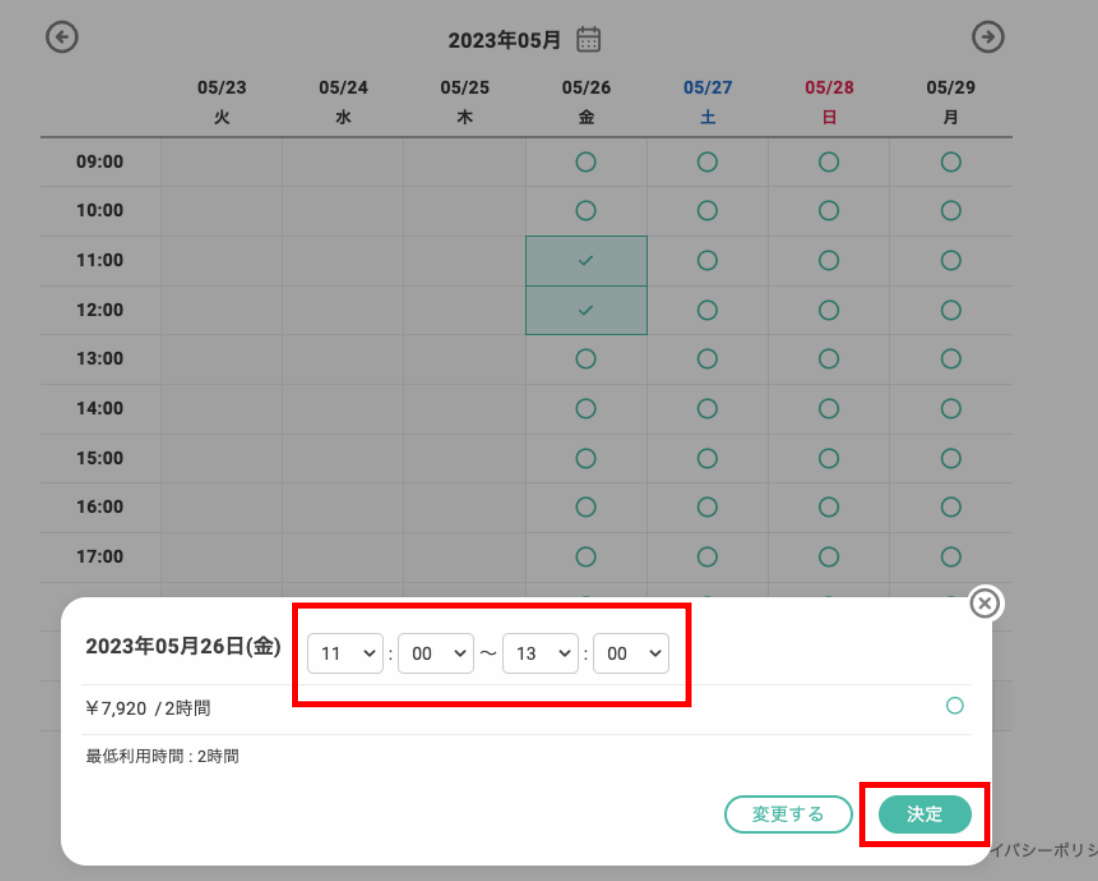

### 利用時間の設定

- ・会議室は2時間からの利用となります
- ・2時間以降は1時間単位で入力可能
- ・9時〜21時の間で予約が可能
- ・時間外の利用を希望される場合は貸会 議室専⽤窓⼝までお問い合わせ下さい

#### **貸会議室専⽤窓⼝**

平日: 9:00~20:00 土日祝日: 9:00~18:00

TEL:0466-29-3789

### **6. 「オプション」の中から利⽤したい備品の個数を プルダウン式で選択してください。**

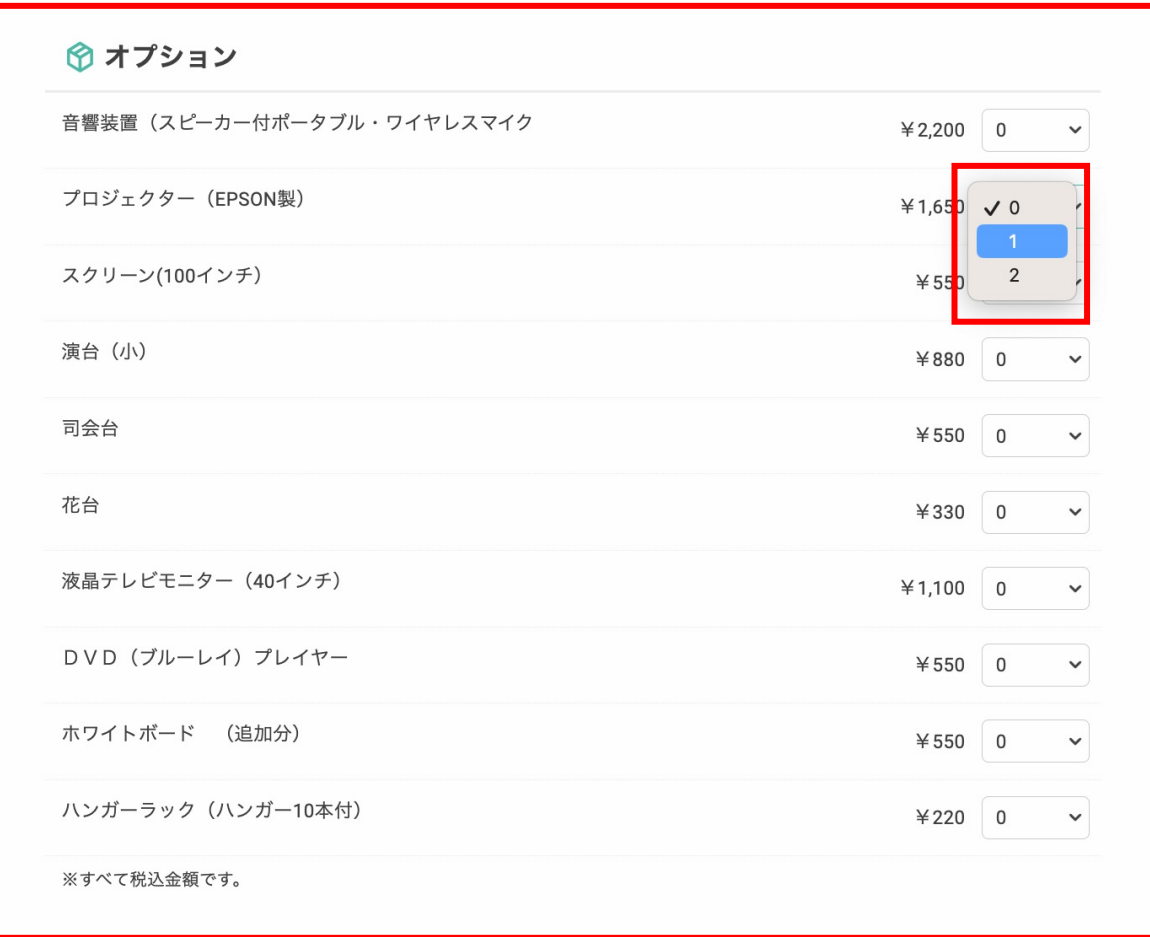

#### **7. 選択が完了すると下段の緑のボックス内に予約内容が 表⽰されます。確認後「予約を進める」を選択します。**

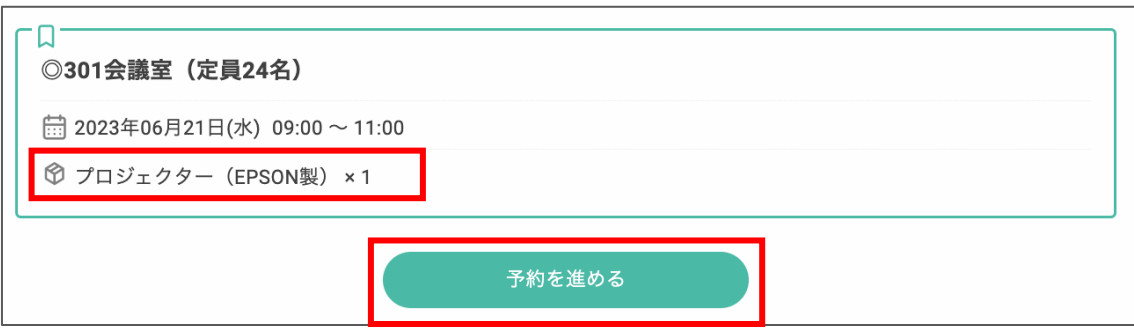

#### **8. 最終確認の画⾯が表⽰されるので、下段に記載さ れている必要事項の記⼊をお願いします。**

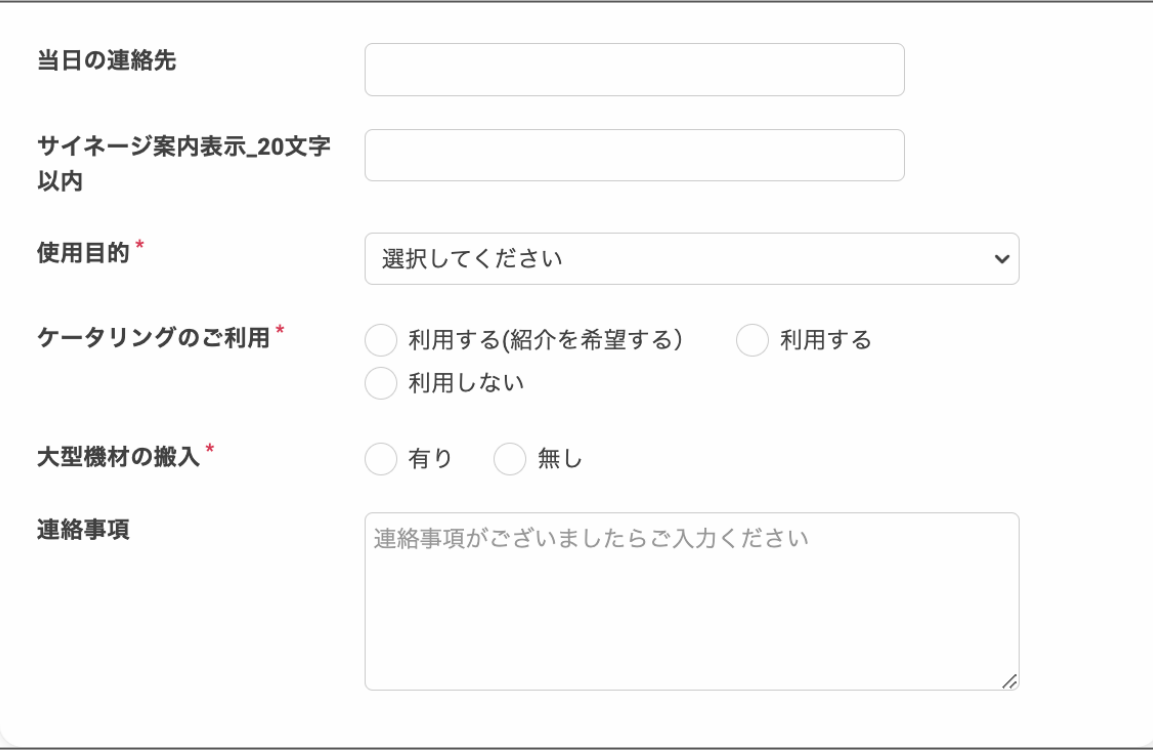

当日の連絡先 •実際に利用される方の当日連絡が取れ る電話番号を入力ください サイネージ案内表示 ・会議室入り口のモニターに表示されま す。20⽂字以内で会議名や団体名など を⼊⼒ください **ケータリングのご利用、大型機材の搬入** ・事前にスタッフよりお電話で確認させ

ていただく場合がございます

### **9. ⽀払⽅法と料⾦が表⽰されますので、内容確認後 に「完了する」アイコンをクリックします。** ⽀払⽅法

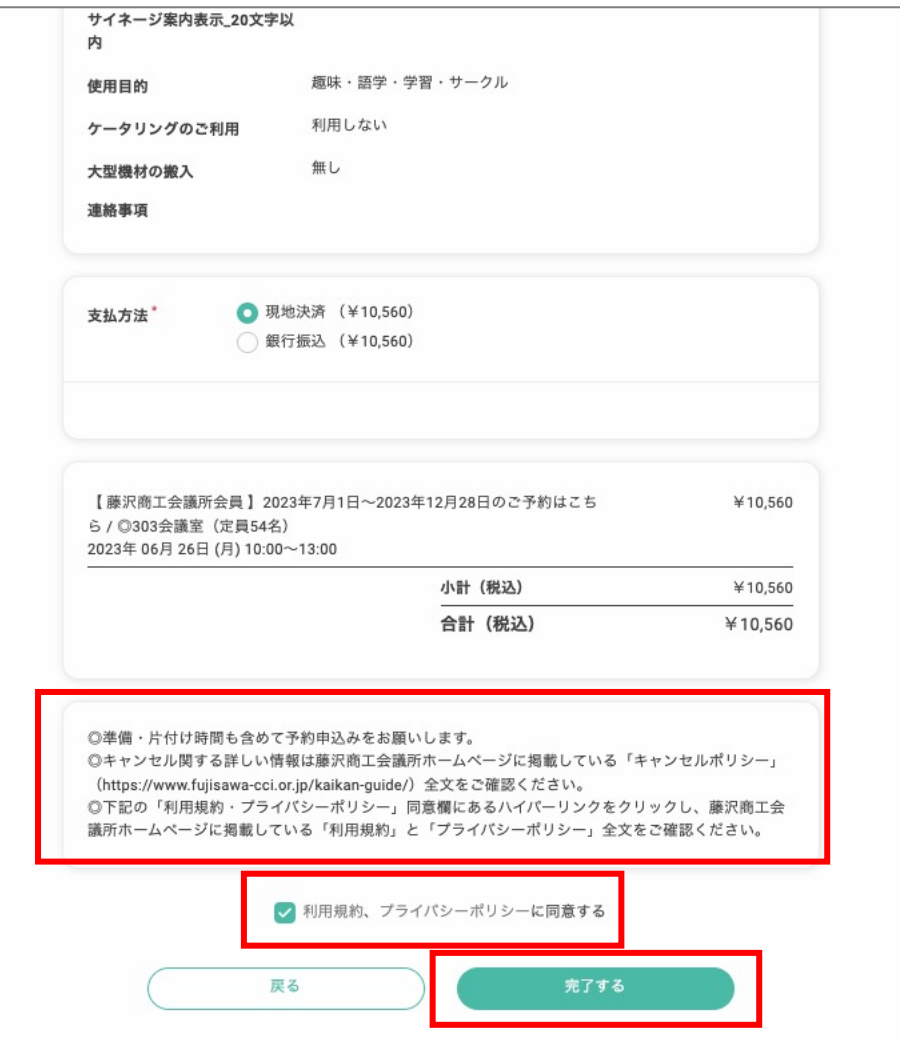

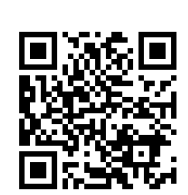

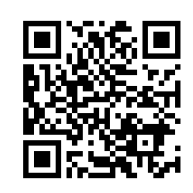

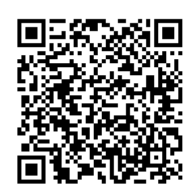

#### **10. 仮予約受付完了の画⾯が表⽰されます。**

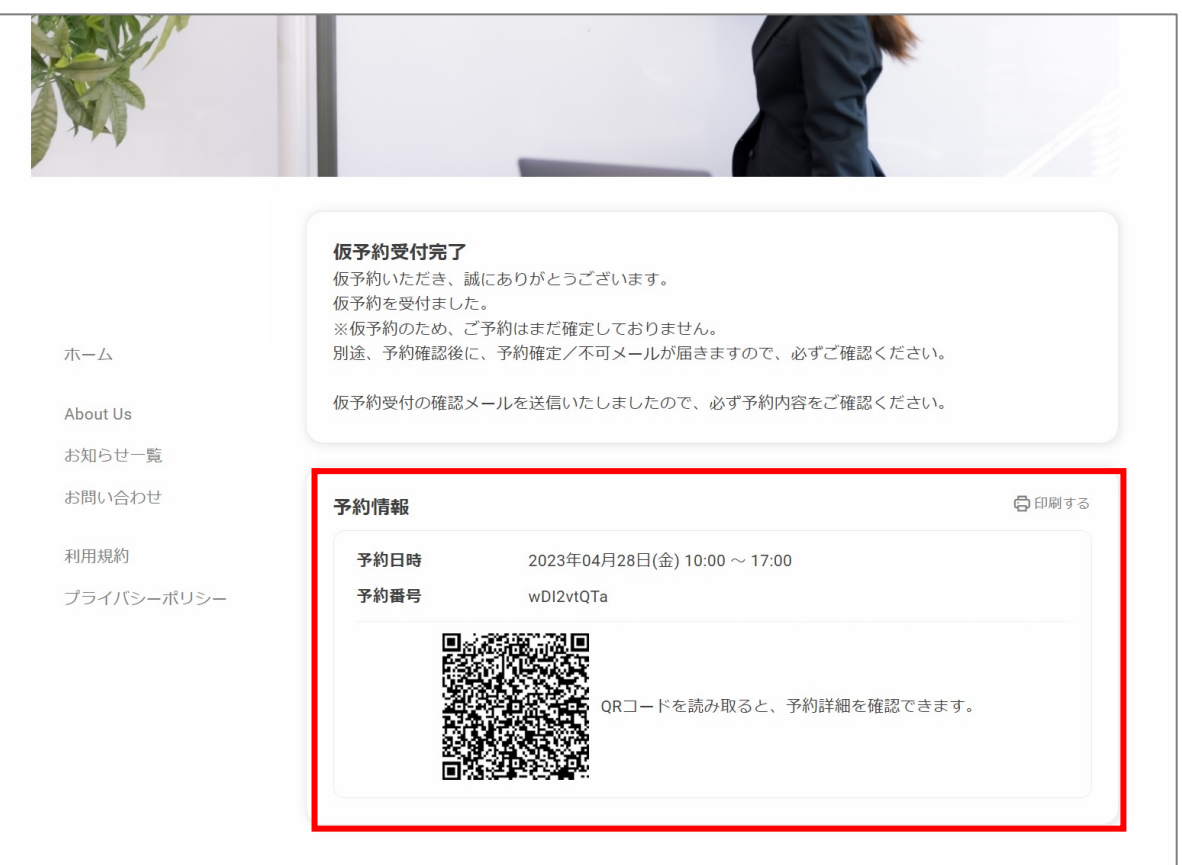

#### 確認

・仮予約が完了すると登録済のアドレス にメールが届きます

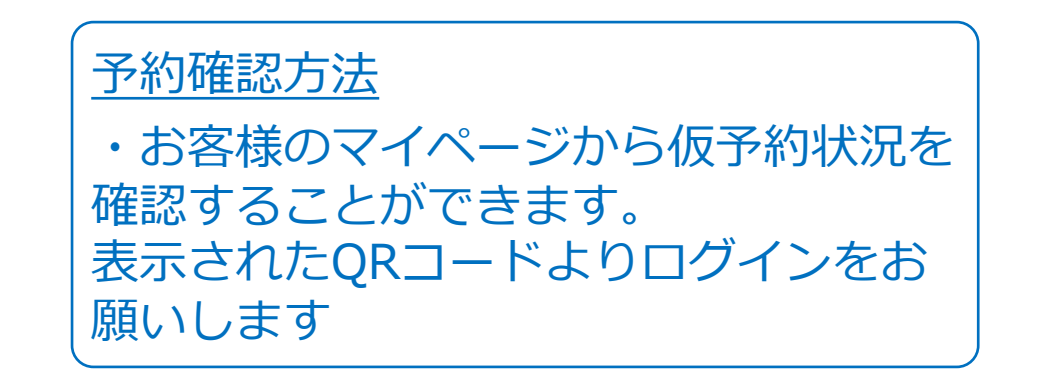

### **11. 登録されたメールアドレスに予約受付のメールが 届きます。**

藤沢みな子様の予約申込を受け付けました ▶ 受信トレイ× 藤沢商工会館ミナパーク <noreply@reserva.be> To 自分 – 藤沢みな子様 ご予約申し込みありがとうございます。 まだ予約は確定されていません。予約が確定次第、改めて予約確定メールをお送りします。 ■予約番号 wDI2vtQTa ■予約日時 04月28日(金) 10:00~17:00 ■予約メニュー 【一般利用者様用 】予約メニュー 302+303会議室(定員99名) ¥58.520 (税込) ■オプション プロジェクター (1個) ¥1.650 (税込) スクリーン (1個) ¥550 (税込)

■小計 ¥60,720 (税込)

#### お願い

・現時点では予約が確定しておりません ・抽選の結果、ご利用できない場合があ ります

お申し込み結果の通知

・1〜3営業日内にメールにてご連絡し ます(土日祭日を除く) ・スタッフより内容確認の電話をさせて いただく場合があります

0466293789

### **12. 数⽇後に予約確定のメールが届きます。 メールに記載されている申請内容をご確認ください。**

藤沢 みな子 様のご予約が確定しました ▶ 受信トレイ× 藤沢商工会館ミナパーク <noreply@reserva.be> To 自分 ▼ 藤沢みな子様 ご予約ありがとうございます。 以下の内容でご予約が確定しました。 ■予約番号 wDI2vtOTa ■予約日時 04月28日(金) 10:00~17:00 ■予約メニュー 【一般利用者様用 】予約メニュー 302+303会議室(定員99名) ¥58,520 (税込) ■オプション プロジェクター (1個) ¥1,650 (税込) スクリーン (1個) ¥550 (税込) ■小計 ¥60.720 (税込) ■合計 ¥60,720 (税込) ■支払方法 現地決済 ■予約確認及びキャンセル https://reserva.be/minapark/mypage/reservehistory 上記URLよりキャンセルできます。 ■施設情報 神奈川県藤沢市藤沢607-1 藤沢商工会館2階 藤沢商工会館ミナパーク https://reserva.be/minapark/about

#### お願い

・ご不明な点は、貸会議室専用窓口まで お問い合わせください

#### **貸会議室専⽤窓⼝**

平日: 9:00~20:00 土日祝日: 9:00~18:00

TEL:0466-29-3789

#### **13. 予約が確定できなかった場合もメールが届きます。 その場合は、⽇時を変更して再度予約申請を⾏ってく ださい。**

藤沢 みな子 様のご予約の件につきまして Σ 受信トレイ×

藤沢商工会館ミナパーク <noreply@reserva.be> To 白分 ▼

藤沢 みな子様

この度は、予約リクエストをいただきありがとうございます。 誠に申し訳ございませんが、ご希望の日時は既に予約で埋まっております。

またのご利用をお待ちしております。

よろしくお願いいたします。

■予約番号 CT2O5sUtV

■予約日時 05月02日(火) 09:00~11:00

■予約メニュー 【一般利用者様用】予約メニュー 多目的ホール全面利用 (1+2+3) (定員243名) ¥42.900 (税込)

■オプション

なし

■小計 ¥42.900 (税込) ■合計 ¥42,900 (税込) ■支払方法 銀行振込

■施設情報

神奈川県藤沢市藤沢607-1 藤沢商工会館2階 藤沢商工会館ミナパーク https://reserva.be/minapark/about 0466293789

予約が確定できなかった場合の通知

・申請のタイミングで同時に複数名が予 約申込をされる場合があり、抽選の結果 ご利用いただけない場合がございます

お願い

・このメールが届いた場合は、新たに会 議室予約の手続きをお願いします

予約内容確認のご連絡

・スタッフよりご利用時間や備品に関す るお問わせをさせて頂く場合があります

お願い

・ご不明な点は、貸会議室専用窓口まで お問い合わせください

**貸会議室専⽤窓⼝**

平日: 9:00~20:00 土日祝日: 9:00~18:00

TEL:0466-29-3789

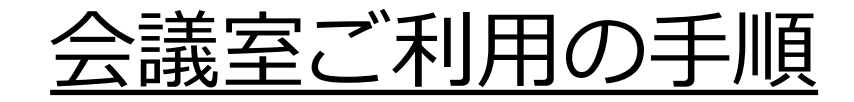

- ミナパーク会員登録の申請 会議室予約の申請
- 予約状況の確認

# **③ 予約状況の確認**

### **1. マイページにログインします。**

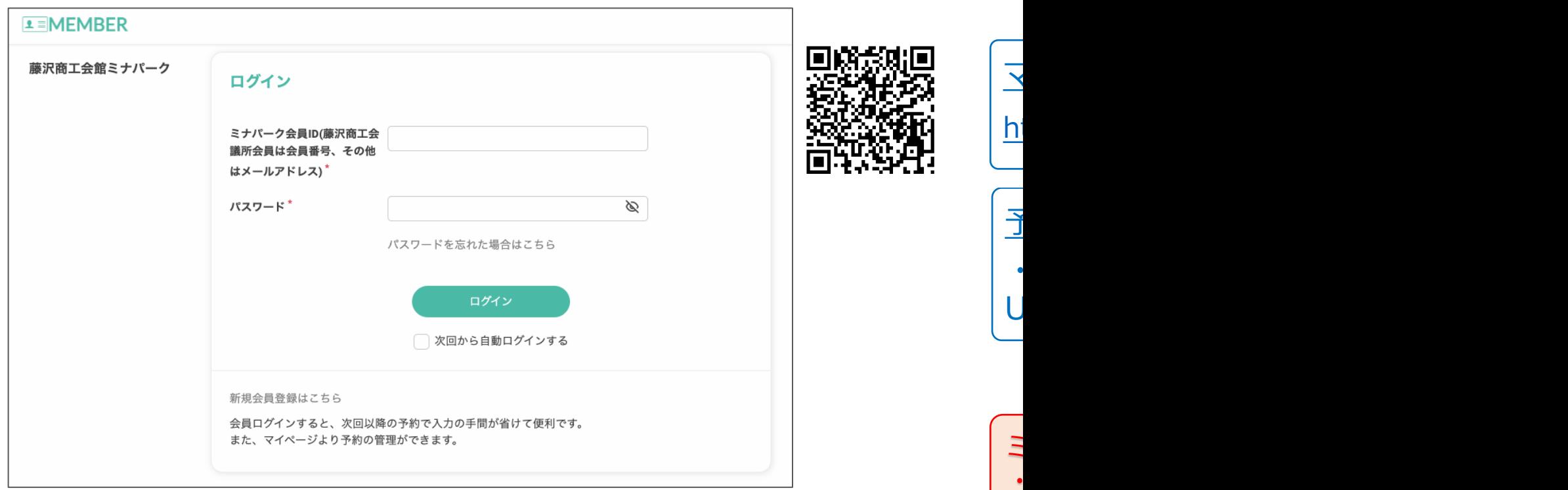

予約申込メールからログイン

ミナパーク会員ID︓

 $\overline{U}$ 

 $\ddot{\phantom{a}}$ 

 $\bigcup$ 

 $\ddot{\phantom{1}}$ 

雇

 $\ddot{\phantom{1}}$ 

### **③ 予約状況の確認**

**2. ログインをするとマイページが表⽰されます。 左のメニューで「予約履歴」を選択すると、 履歴の⼀覧が表⽰されます。**

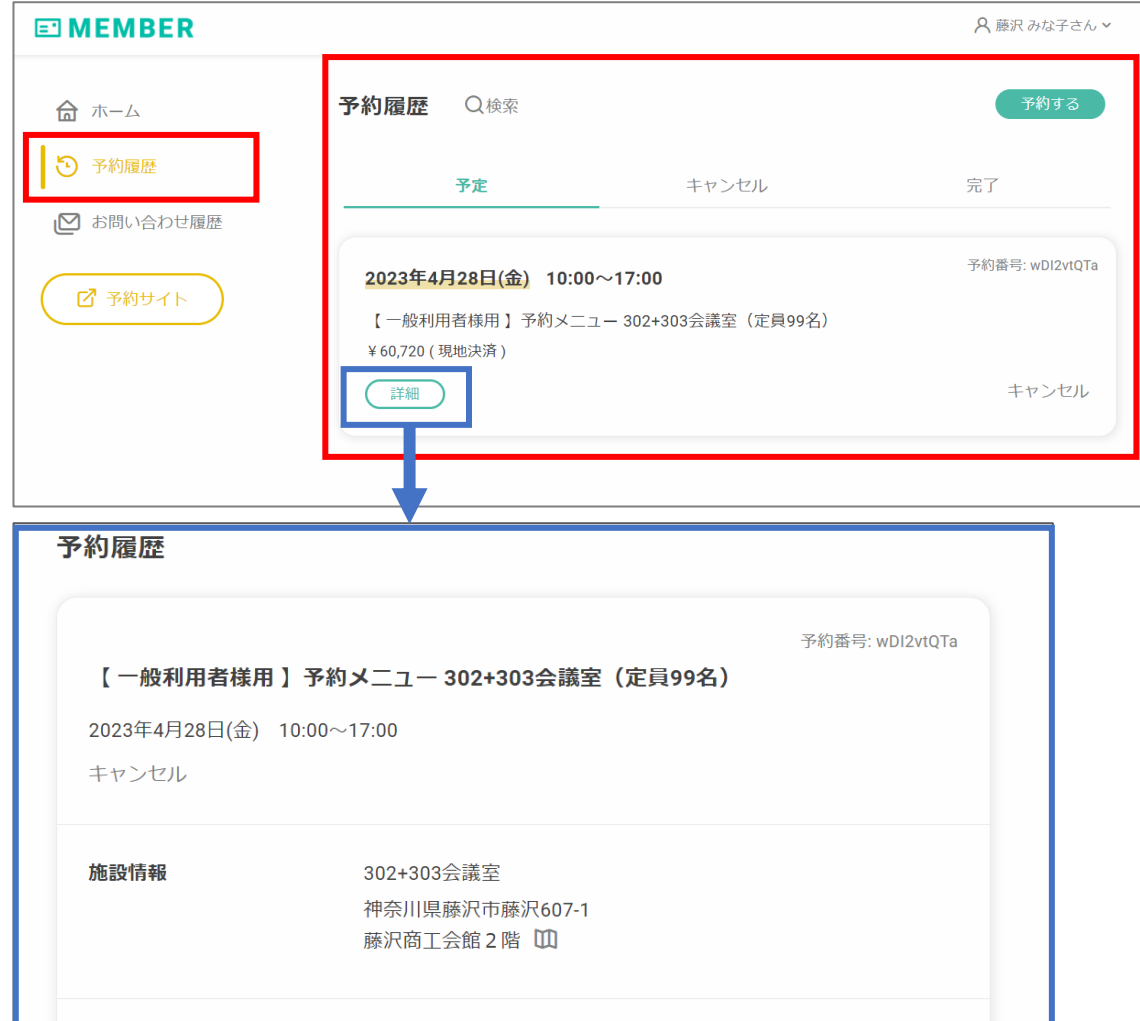

#### 予約履歴の詳細

• 「詳細」をクリックすると日時や金額 などの詳細情報が確認できます

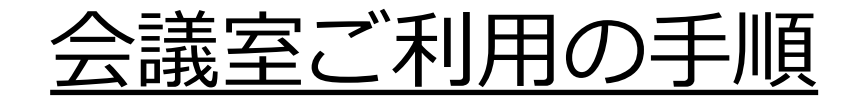

 ミナパーク会員登録の申請 会議室予約の申請 予約状況の確認 キャンセル

# **④ キャンセル**

#### **1. マイページよりキャンセルの申請を⾏います。 左下の「キャンセル」をクリックします。**

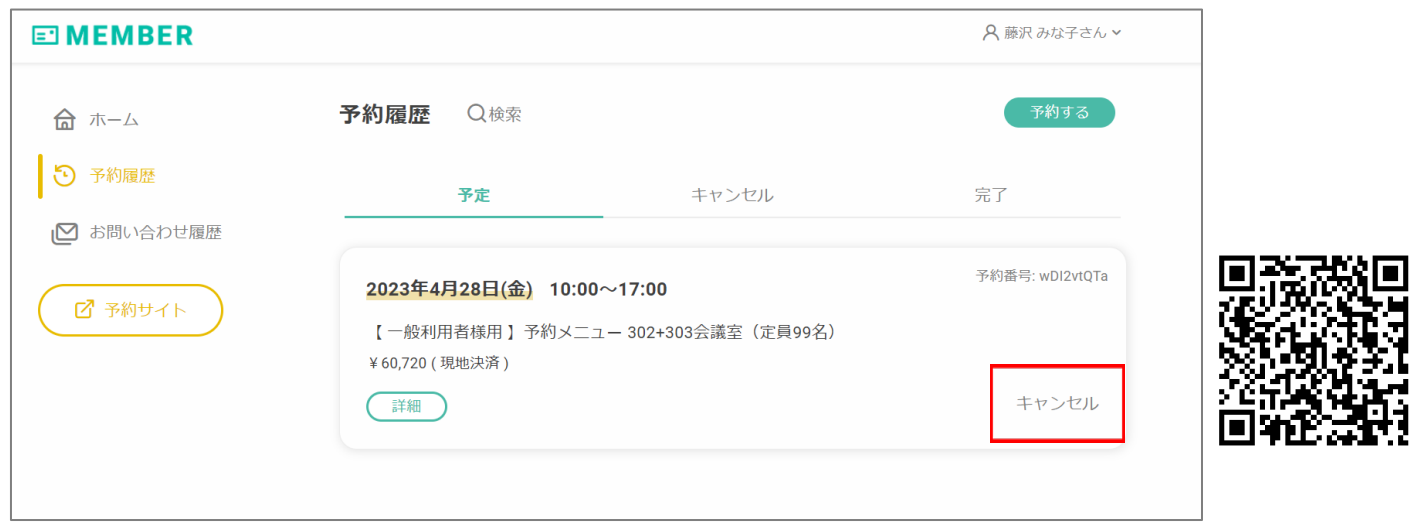

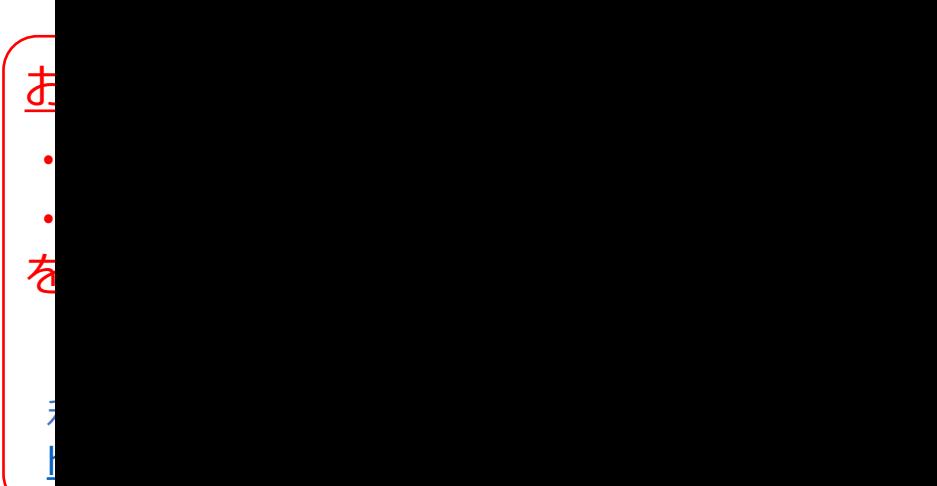

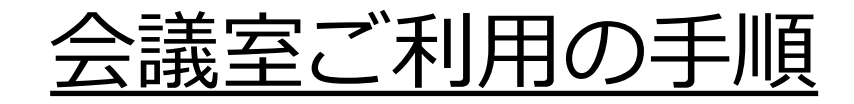

- ミナパーク会員登録の申請 会議室予約の申請 予約状況の確認 キャンセル
- (5) 利用料金の支払方法確認

# **⑤ 利⽤料⾦の⽀払⽅法確認**

#### **1. マイページの予約履歴(詳細)にて⽀払⽅法を 確認することができます。**

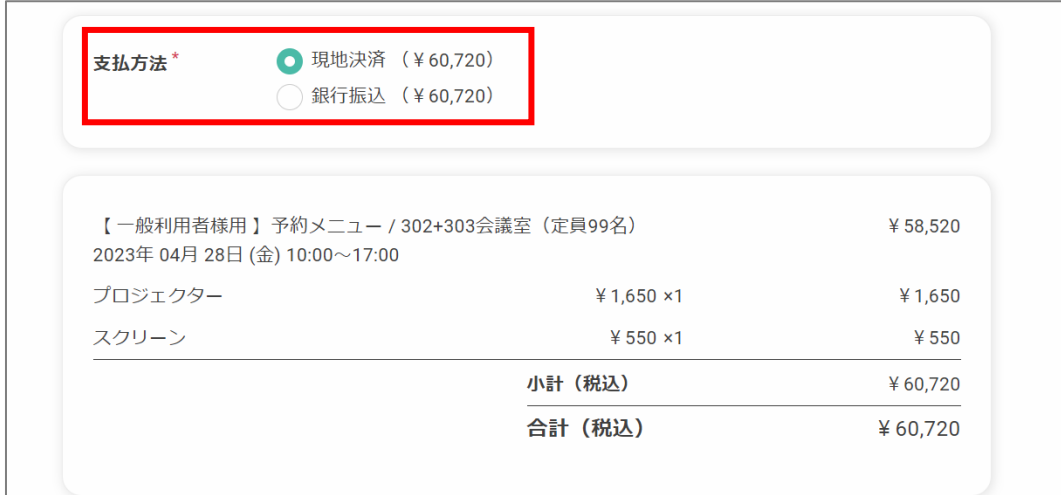

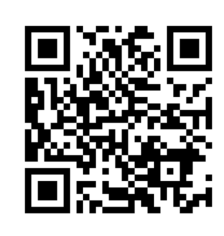

### 会議室ご利用の手順

- ミナパーク会員登録の申請 会議室予約の申請 予約状況の確認 キャンセル 5 利用料金の支払 会員登録情報の変更
- 

### **⑥ 会員登録情報の変更**

#### **1. マイページにてプロフィールの変更をします。 右上の名前もしくは⼈型アイコンを選択し、「プ ロフィール編集」を選択します。**

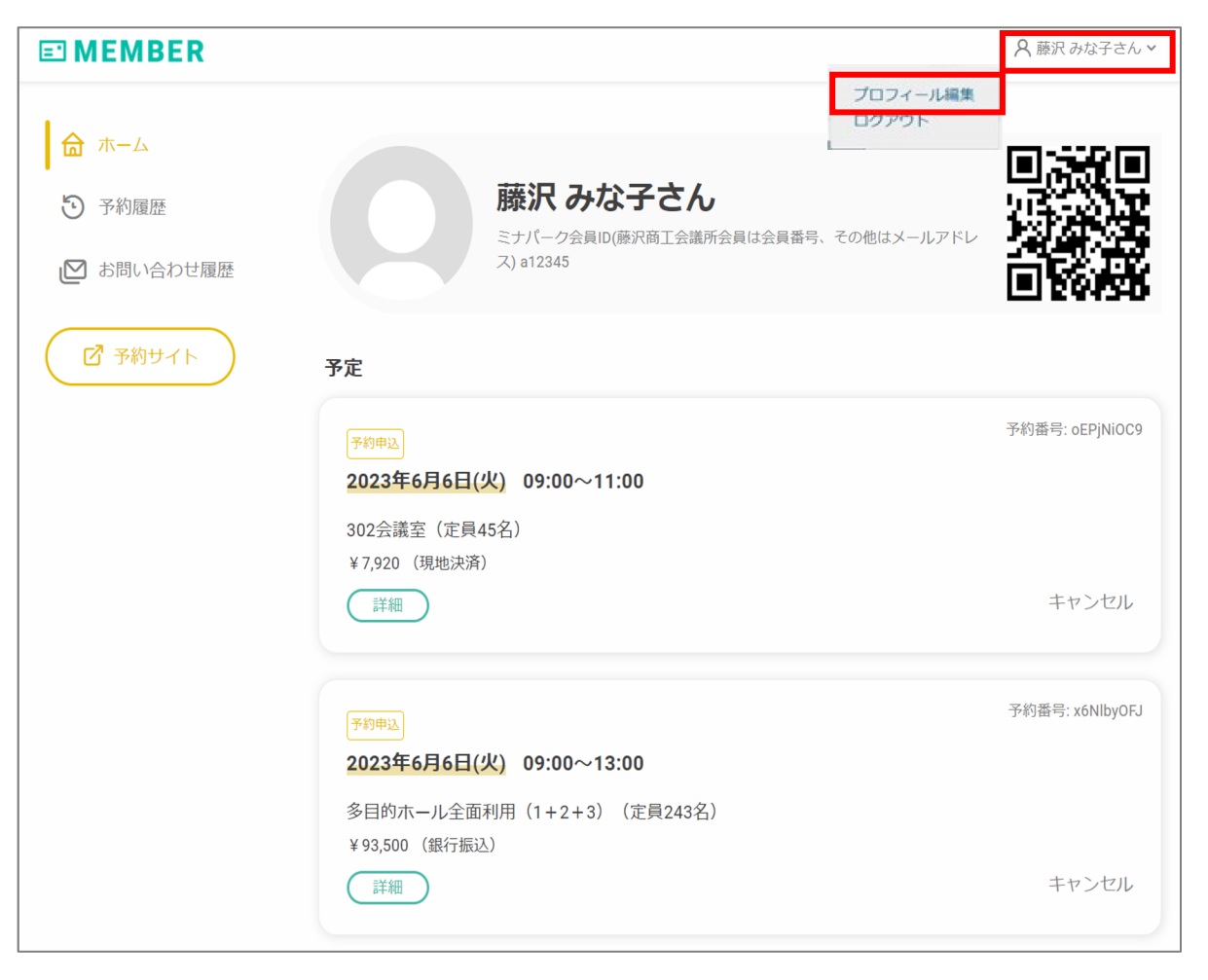

### **⑥ 会員登録情報の変更**

### **2. プロフィールが表⽰されるので、該当箇所の 「変更する」アイコンをクリックします。**

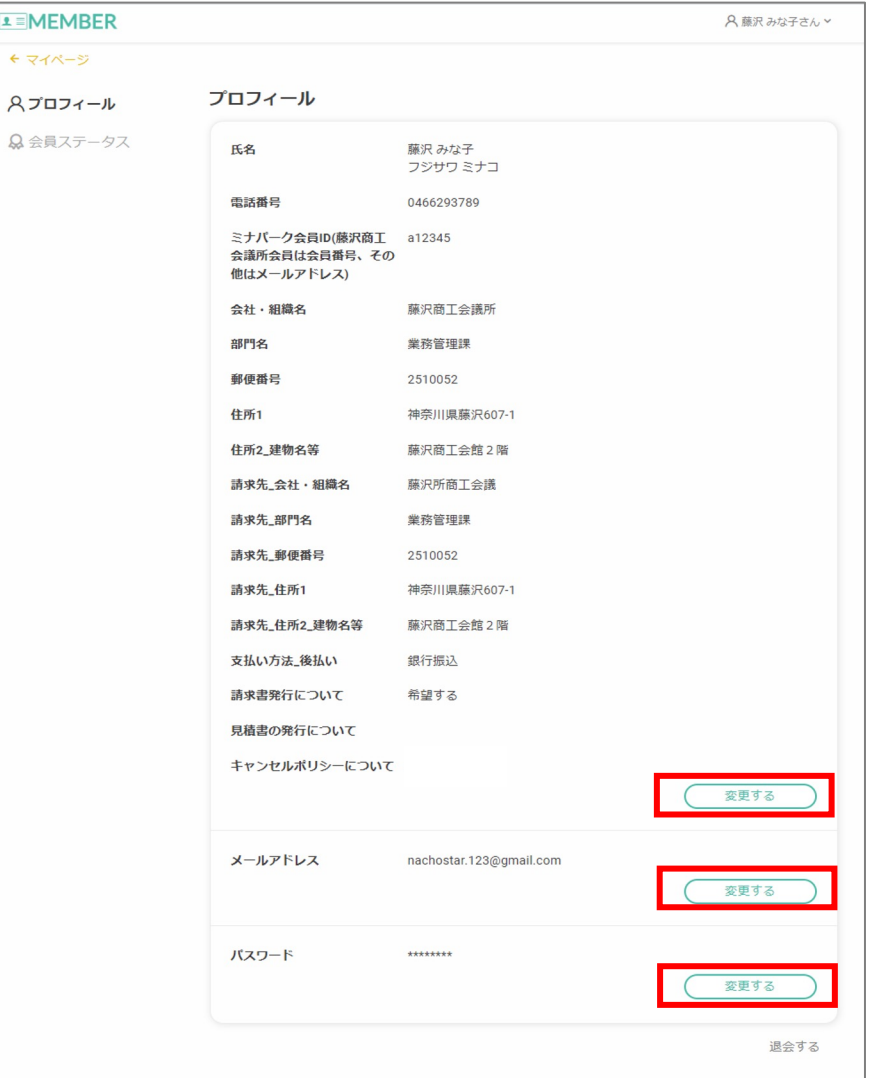

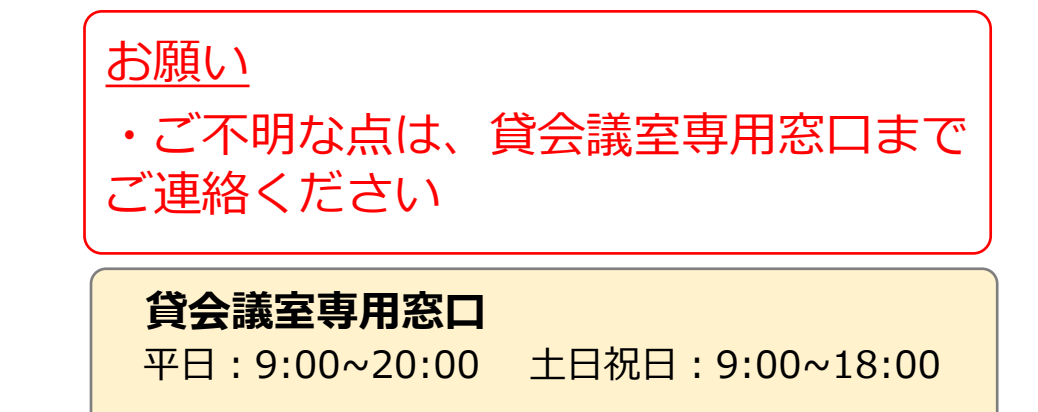

TEL:0466-29-3789